# **Kratek vodnik za ustvarjanje lastnega računa na Moodle platformi**

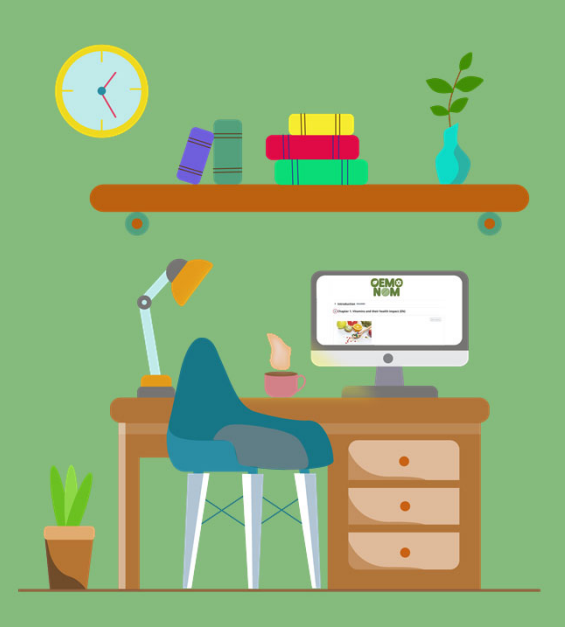

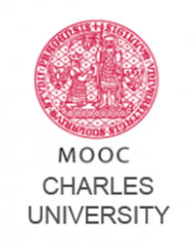

Najprej pojdite na:

*https://mooc.cuni.cz*

**…in sledite spodnjim korakom.** Ustvarjanje novega računa je zelo preprosta operacija, ki jo lahko izvedete v samo nekaj trenutkih!

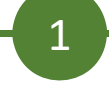

Ko ste pristali na domači strani, kliknite »log in« v zgornjem desnem kotu

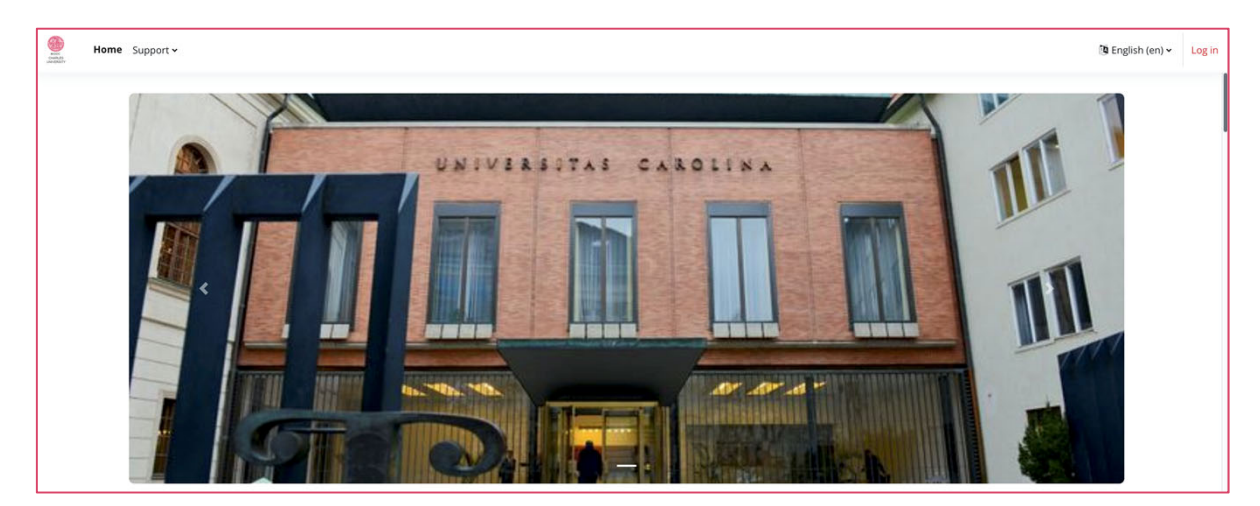

- 2
- MOOC Po prvem koraku boste pristali na strani za CHARLES UNIVERSITY prijavo. Username or email Zdaj lahko začnete postopek ustvarjanja vašega Password računa. Log in If you are not a member of the academic community of V zadnji vrstici kliknite na"Create new account". Charles University and do not have an external user card of Charles University a Lost password? You are a member of the academic community of Charles **University and Lost password?** Don't have an account? Create new account

## 3

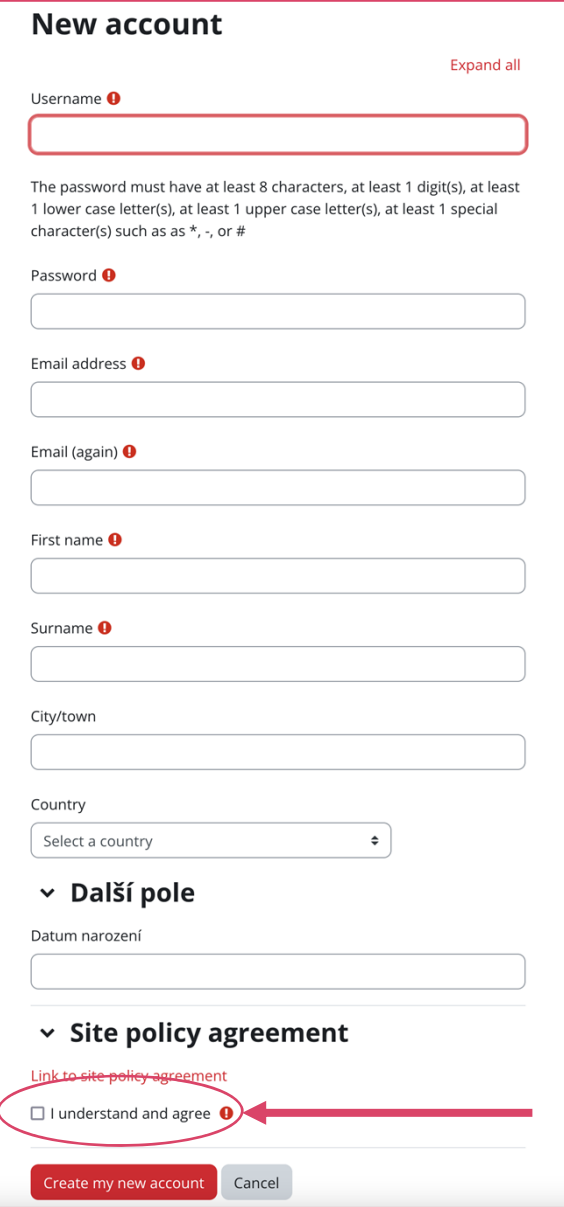

#### **Ta stran je najpomembnejša!**

V polja, ki jih vidite tukaj, boste morali vnesti zahtevane podatke za dokončanje postopka vpisa.

**Izberite uporabniško ime in geslo,** ki vam je naljubše in **zapišite obe podrobnosti ločeno**. V primeru, da morate zagnati postopek obnovitve poverilnice, vam bodo prišli prav!

Ko izpolnite potrebna polja, preverite "Policy agreement" in kliknite na "Create my new account" gumb, ki ga vidite spodaj.

Zdaj ste blizu konca postopka!

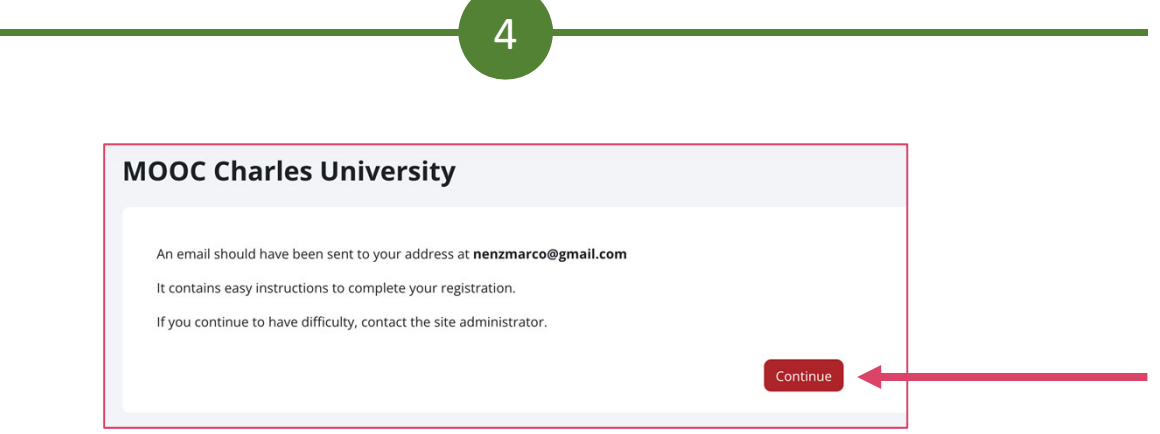

#### **Ste skoraj tukaj!**

Ko zaključite korak št. 3, bo e‐poštno sporočilo s končnimi navodili za vašo registracijo poslano v nabiralnik, ki ste ga navedli. Kliknite na "Continue".

V bistvu bo služil predvsem potrditvi vaše identitete.

**Pomembno:** Če e‐pošte ne prejmete v nekaj minutah, preverite mapo SPAM! Včasih je lahko označeno kot nevarno, zato ne bo prikazano na seznamu dohodnih sporočil.

5

Ko prejmete e‐pošto in sledite navodilom, se vrnite na stran za prijavo (kot je prikazano v koraku št. 1)

Vnesite izbrano uporabniško ime in geslo ter kliknite"Log‐in"

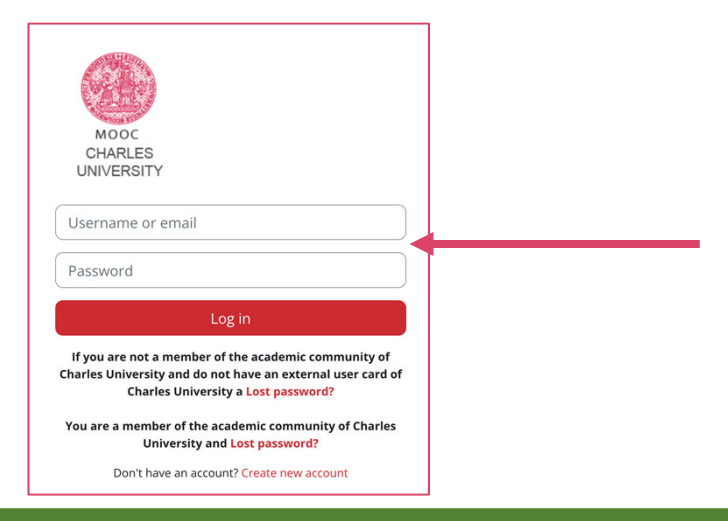

### **IN STE NOTRI! Po prijavi boste pripravljeni na začetek!**

6

Vse kar ostane je, da vstopite v tečaj, v katerega ste vpisani (kot je prikazano z zeleno puščico na spodnji sliki) in začnete preučevati gradivo tečaja.

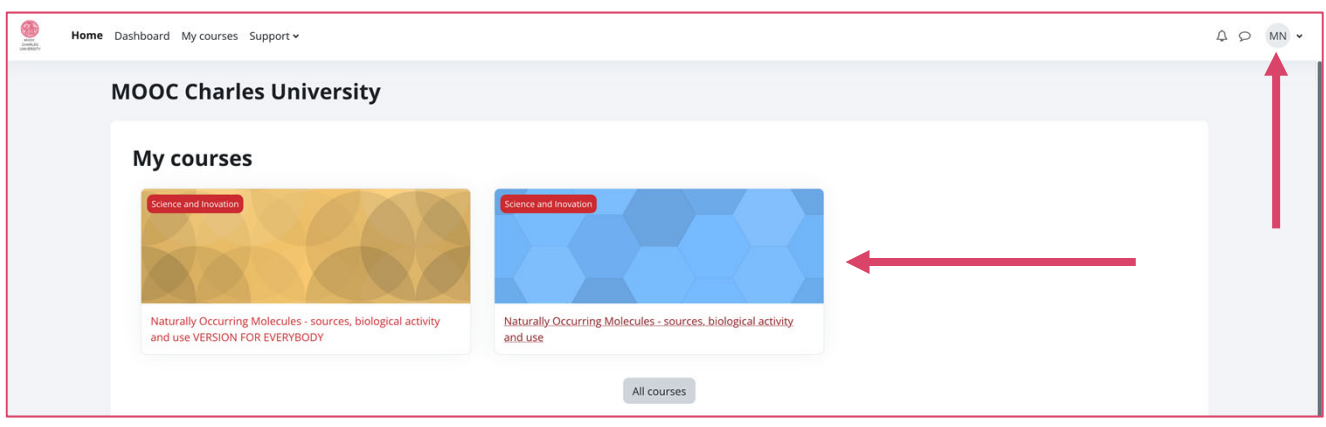

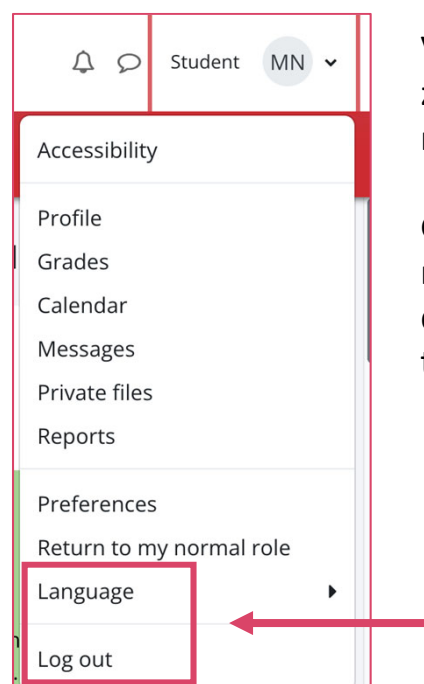

V zgornjem desnem kotu strani boste videli krog z začetnicami vašega imena; s klikom nanj se v spustnem meniju, ki se odpre, prikaže nekaj možnosti.

Glavne možnosti, na katere vas opozarjamo, so tiste, ki se nanašajo na lo‐out (uporabite ga, ko imate zadnje dejavnosti) in možnost spreminjanja jezika, da izberete tistega, ki vas zanima.